# ОТ Сканер для склада (Мобильное приложение)

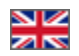

- [Описание](#page-0-0)
- [Установка приложения](#page-0-1)
- [Авторизация в приложении](#page-0-2)
- [Поиск посылок по штрих-коду](#page-2-0)
	- [Сканирование кода посылки](#page-2-1)
	- [Ручной ввод кода посылки](#page-4-0)
- [Работа с посылками и смена статуса товара в заказе](#page-7-0)
	- [Посылки не найдены](#page-7-1)
	- [Посылки найдены](#page-10-0)
	- [Посылка подтверждена](#page-14-0)
	- [Как меняются статусы товаров в заказе?](#page-15-0)
- [Очистить список кодов](#page-15-1)

#### Мобильное приложение работает на базе Android версии 5 и выше.

Используется совместно с модулем [«Автовыкуп](https://docs.otcommerce.com/pages/viewpage.action?pageId=22644382)».

## <span id="page-0-0"></span>Описание

Приложение «ОТ Сканер» помогает работникам склада в Китае с помощью своего смартфона сканировать штрих-коды посылок от китайских продавцов и отмечать какой товар из какого заказа уже получен на склад. Синхронизация с Коробкой ОТ происходит автоматически через wi-fi или мобильный интернет.

Подробное описание с пользой для бизнеса можно прочитать тут: «[ОТ Сканер \(Описание модуля\)](https://docs.otcommerce.com/pages/viewpage.action?pageId=25990080)»

### <span id="page-0-1"></span>Установка приложения

Когда вы получите файл для установки приложения, просто запустите его на своем смартфоне и начнется автоматическая установка. Никаких разрешений (к звонкам, смс и прочему) во время установки не требуется.

Уже во время работы приложение попросит разрешить воспользоваться камерой для сканирования штрих кода.

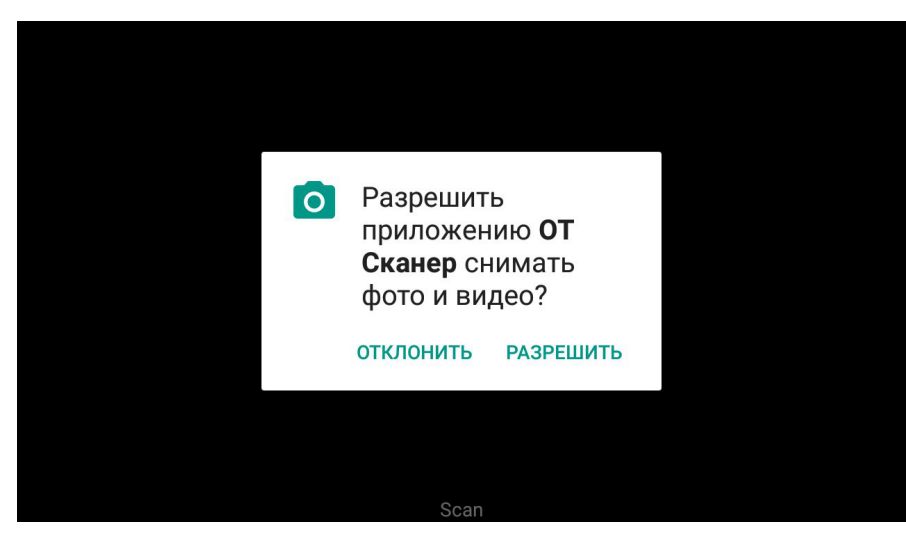

После установки у вас на экране смартфона появится иконка приложения.

### <span id="page-0-2"></span>Авторизация в приложении

При каждом заходе в приложение необходима авторизация. Логин и пароль те же, что и для админки Коробки ОТ.

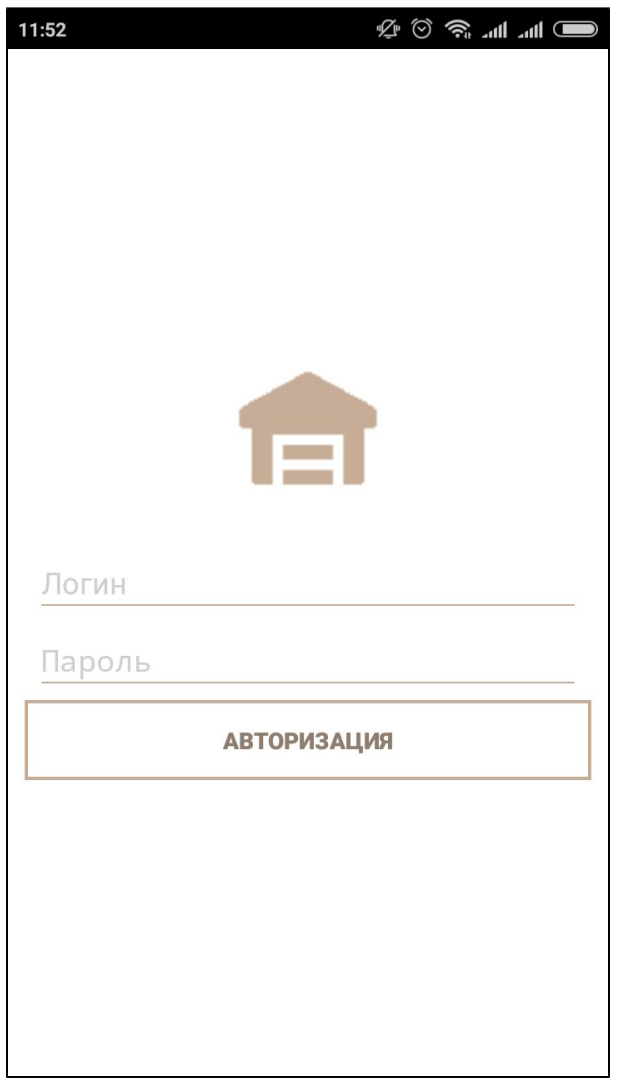

Вводим логин и пароль, а затем нажимаем кнопку «Авторизация».

После авторизации откроется приложение для работы:

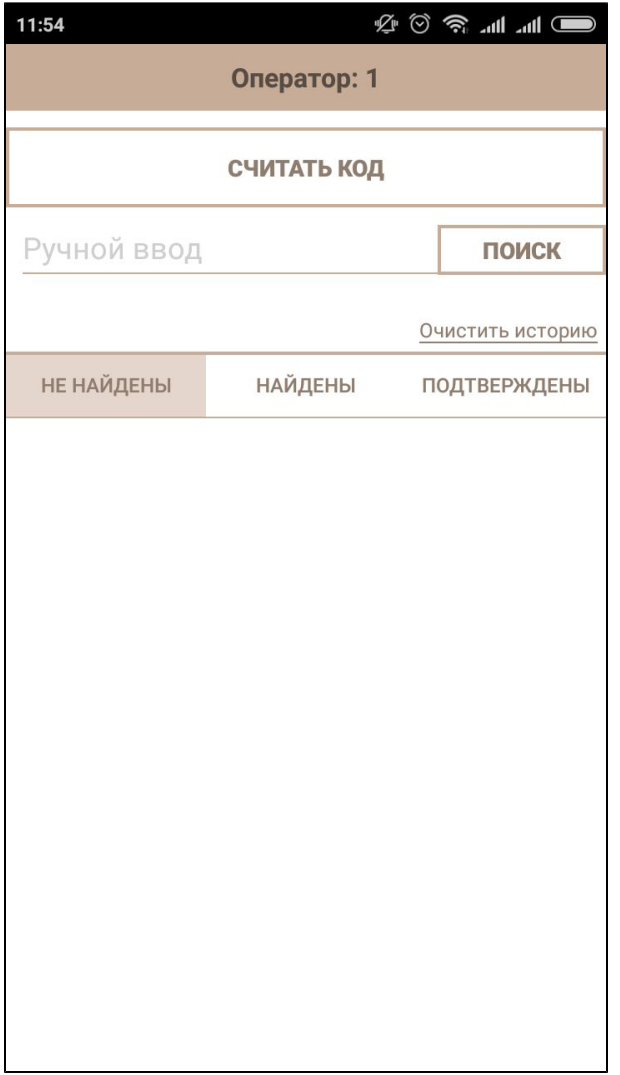

## <span id="page-2-0"></span>Поиск посылок по штрих-коду

Чтобы начать работать с посылками, необходимо сначала добавить их в приложение. Сделать это можно с помощь сканирования штрих-кода или ввода значения вручную.

#### <span id="page-2-1"></span>Сканирование кода посылки

В приложении нажимаем на кнопку «Считать код»:

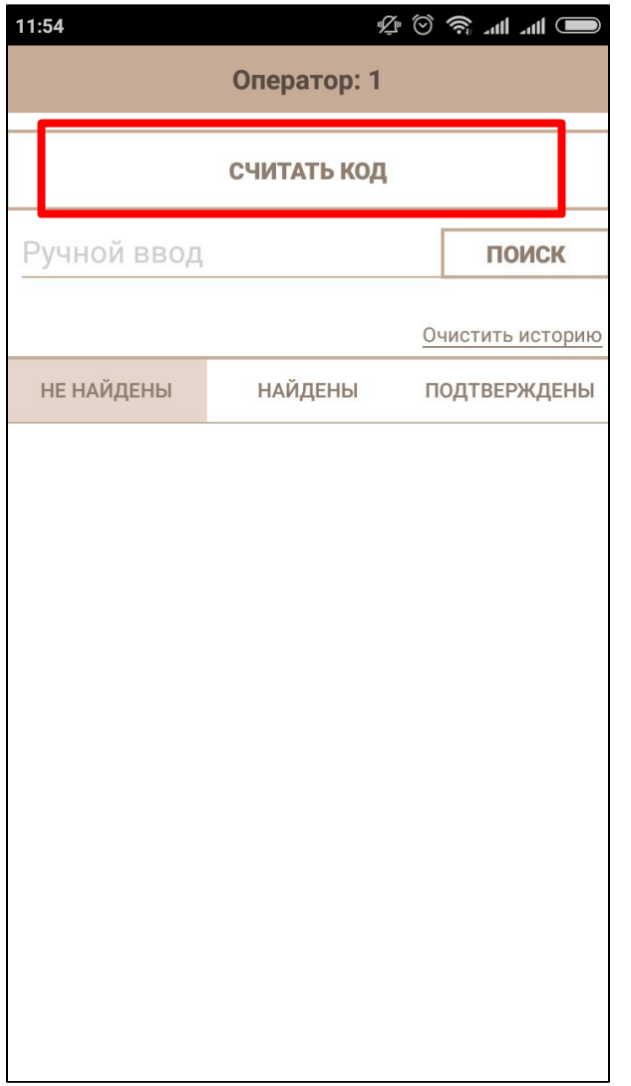

Если это первое взаимодействие со сканером, то ваш смартфон попросит разрешить приложению воспользоваться камерой телефона:

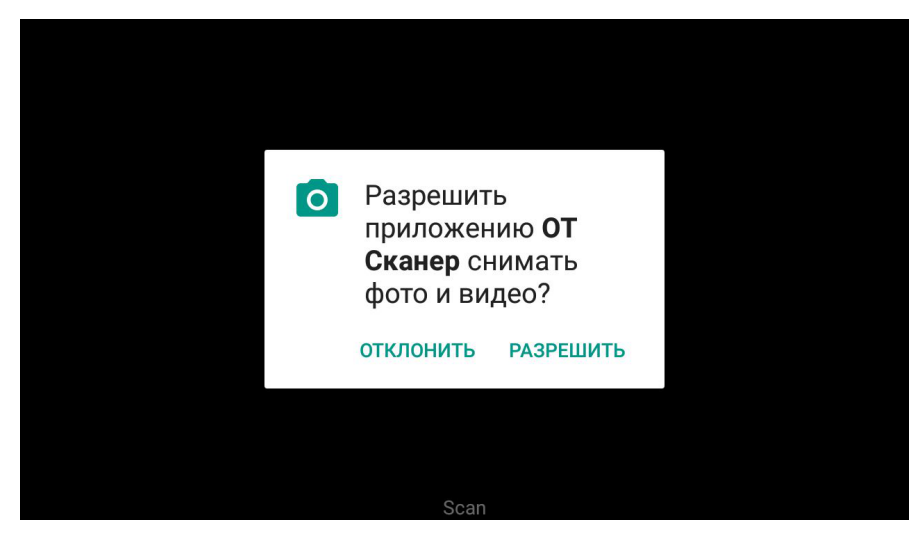

Наводим сканер на штрихкод посылки:

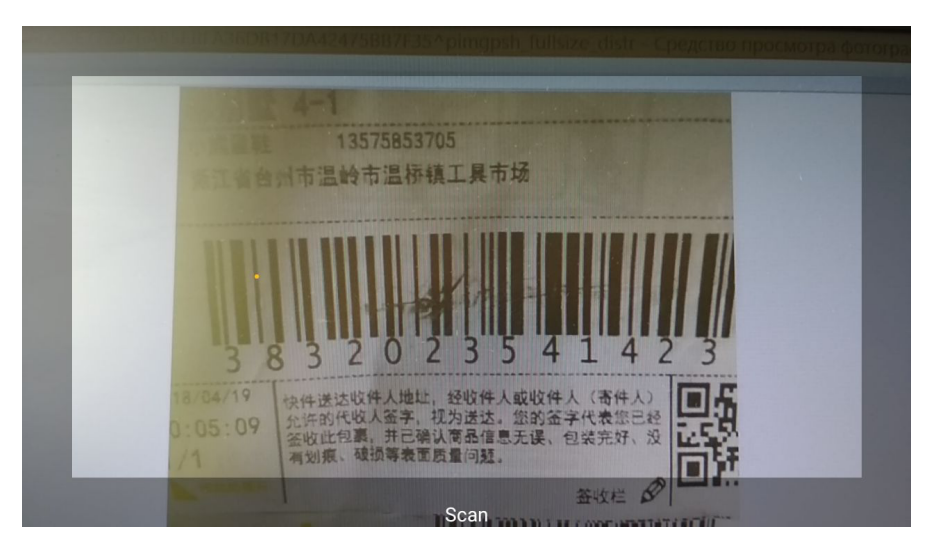

И ждем, пока сканер разберет данные. Если штрих-код немного поврежден (как на изображении выше), то потребуется некоторое время для распознавания.

Когда штрих-код считался, его определяют в одну из 3 вкладок:

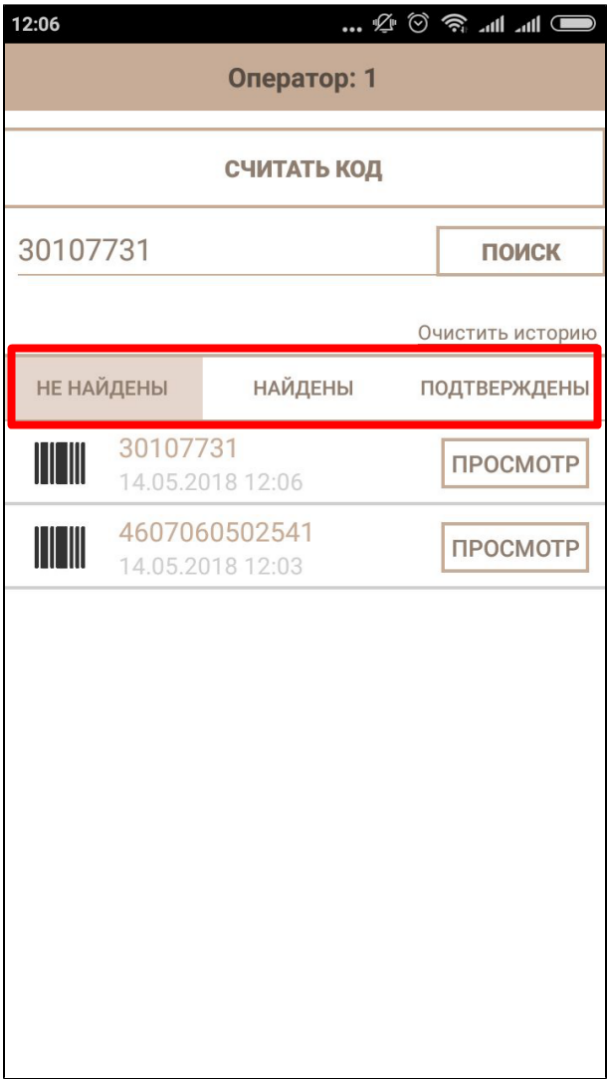

<span id="page-4-0"></span>И далее начинается работа с посылками.

### Ручной ввод кода посылки

Используется, когда по какой-либо причине нет возможности сосканировать штрих-код.

В специальное поле вводим вручную код посылки, который в примере отмечен красным:

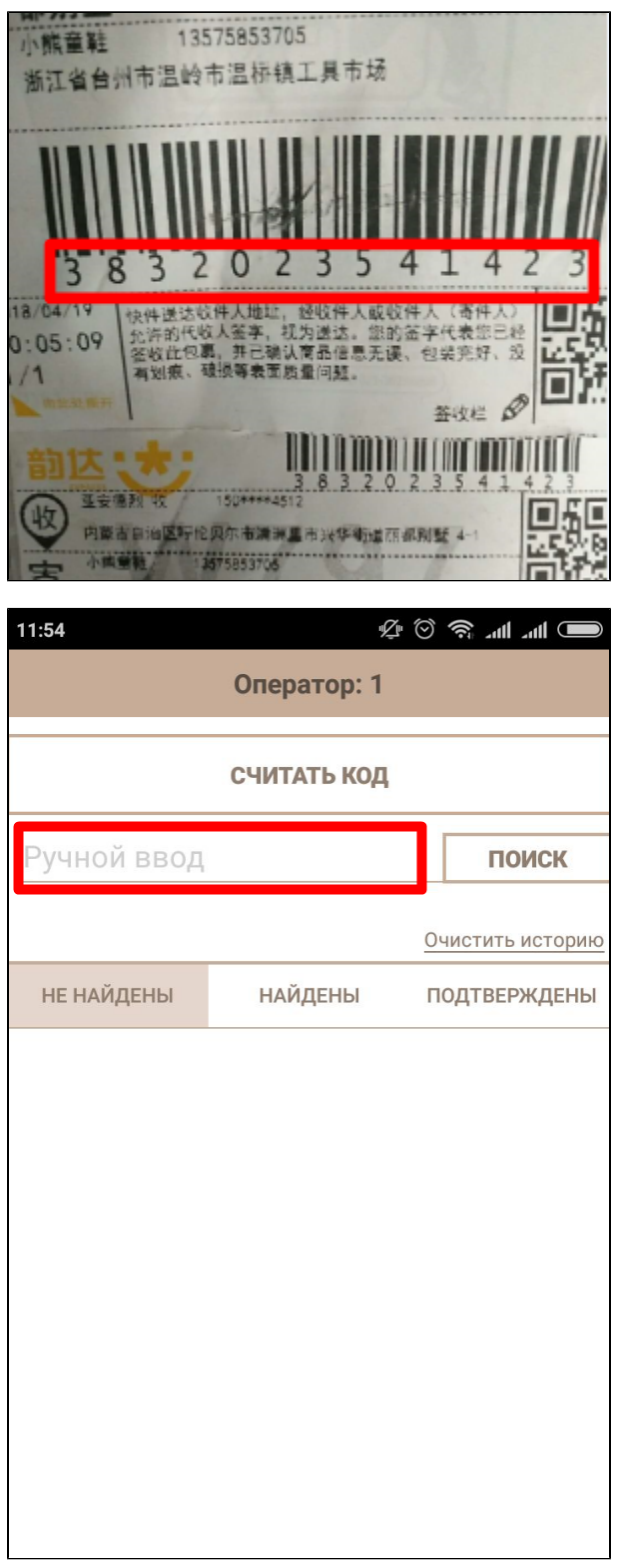

И нажимаем кнопку «Поиск», чтобы приложение нашло посылку и вывело в список:

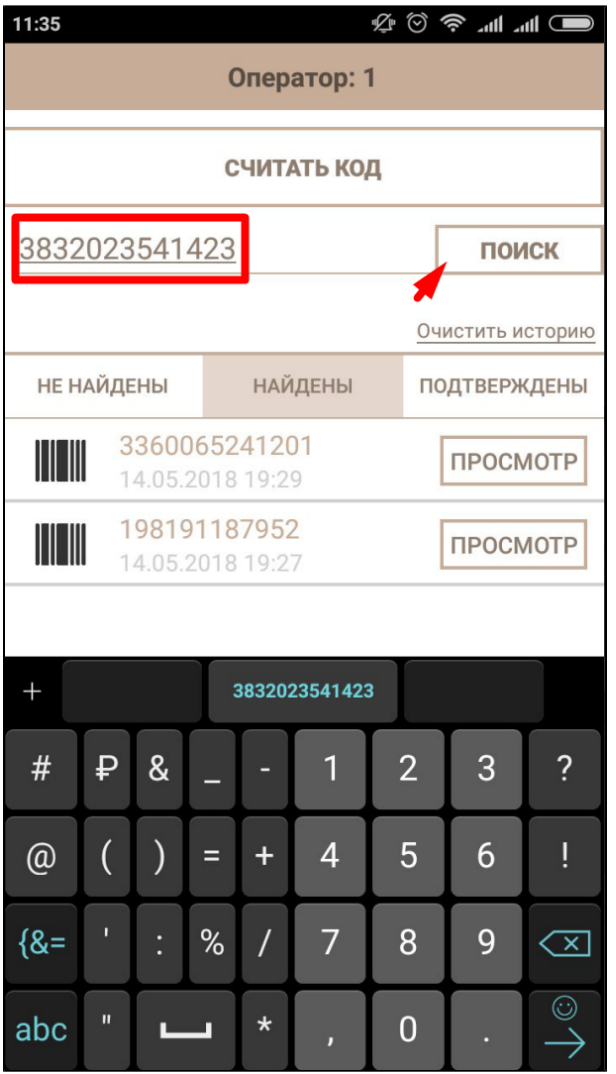

Когда штрих-код введен, его определяют в одну из 3 вкладок:

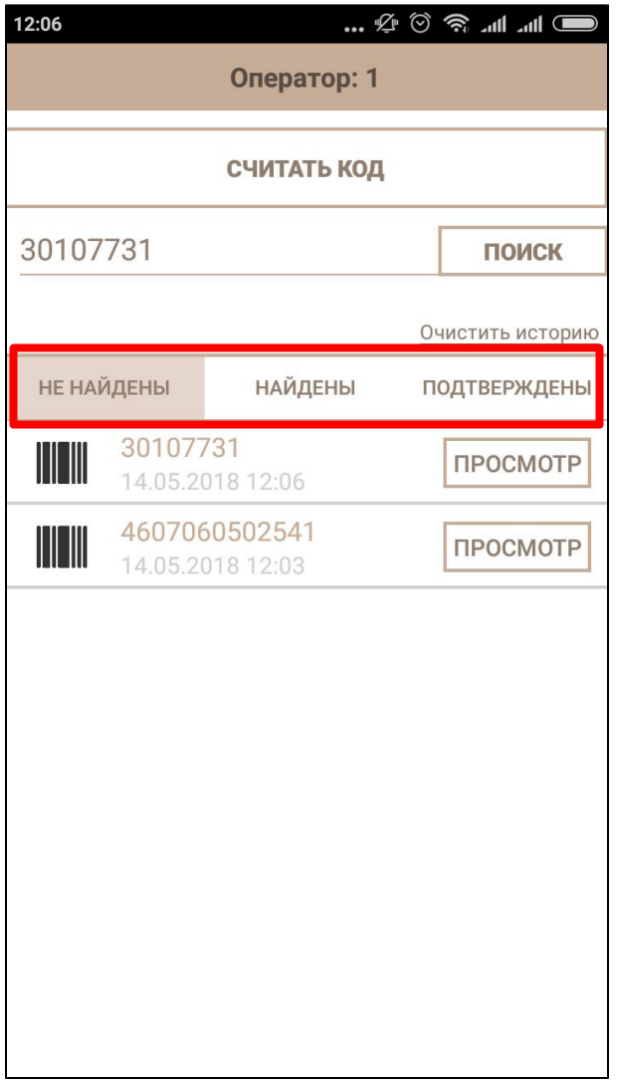

И далее начинается работа с посылками.

## <span id="page-7-0"></span>Работа с посылками и смена статуса товара в заказе

### <span id="page-7-1"></span>Посылки не найдены

В эту вкладку попадают штрих-коды, которых по каким-то причинам пока нет в системе. Единственное действие — кнопка просмотра:

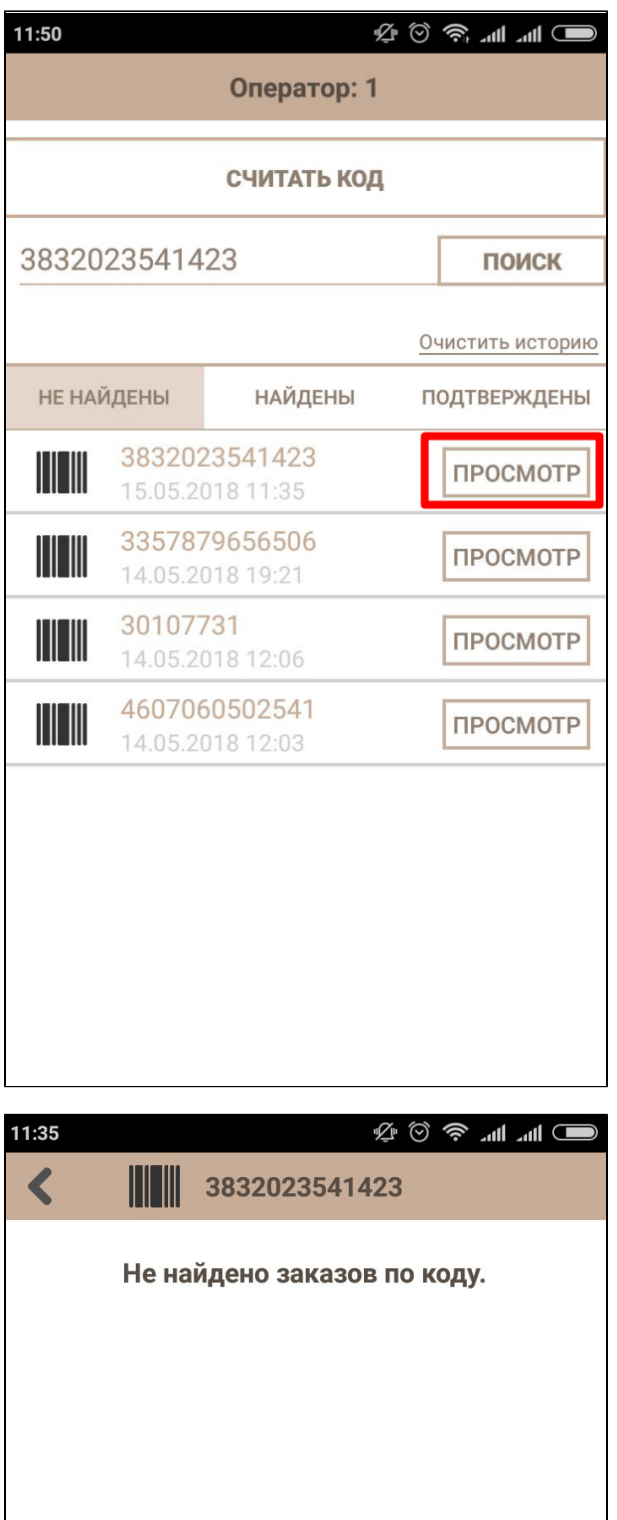

Когда заказы по коду появятся в системе, то код перейдет в другую вкладку.

Если заказ не появляется, изображение посылки можно отправить в какой-либо мессенджер для дальнейшего разбирательства. Для этого, выбираем посылку из списка и нажимаем кнопку «Просмотр»:

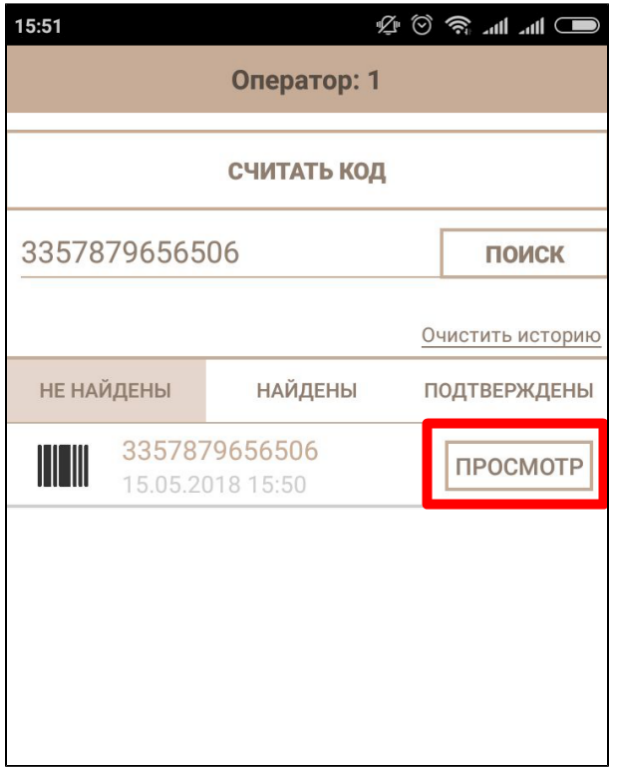

Вам откроется изображение штрих-кода, которое было заснято приложением. Кликаем по кружочку «Отправить»:

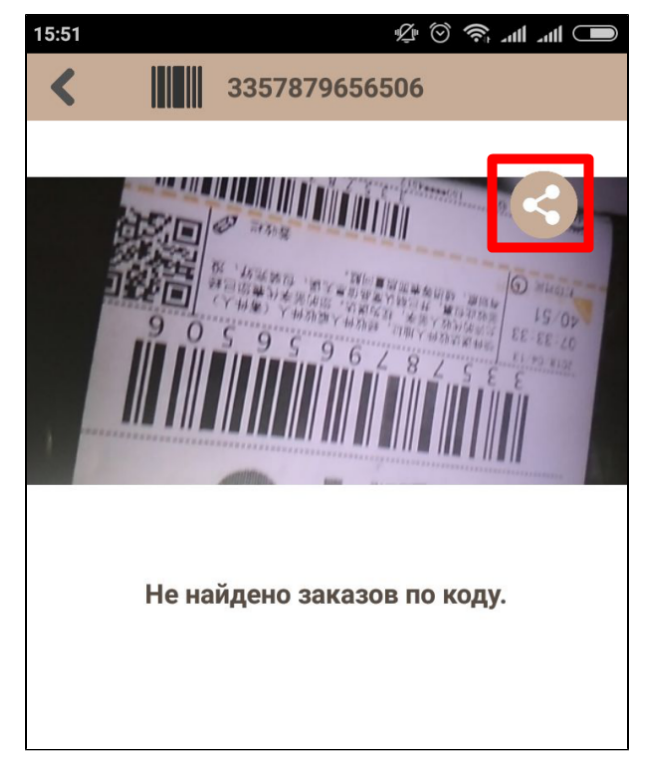

Выбираем куда будет отправлено сообщение и отправляем:

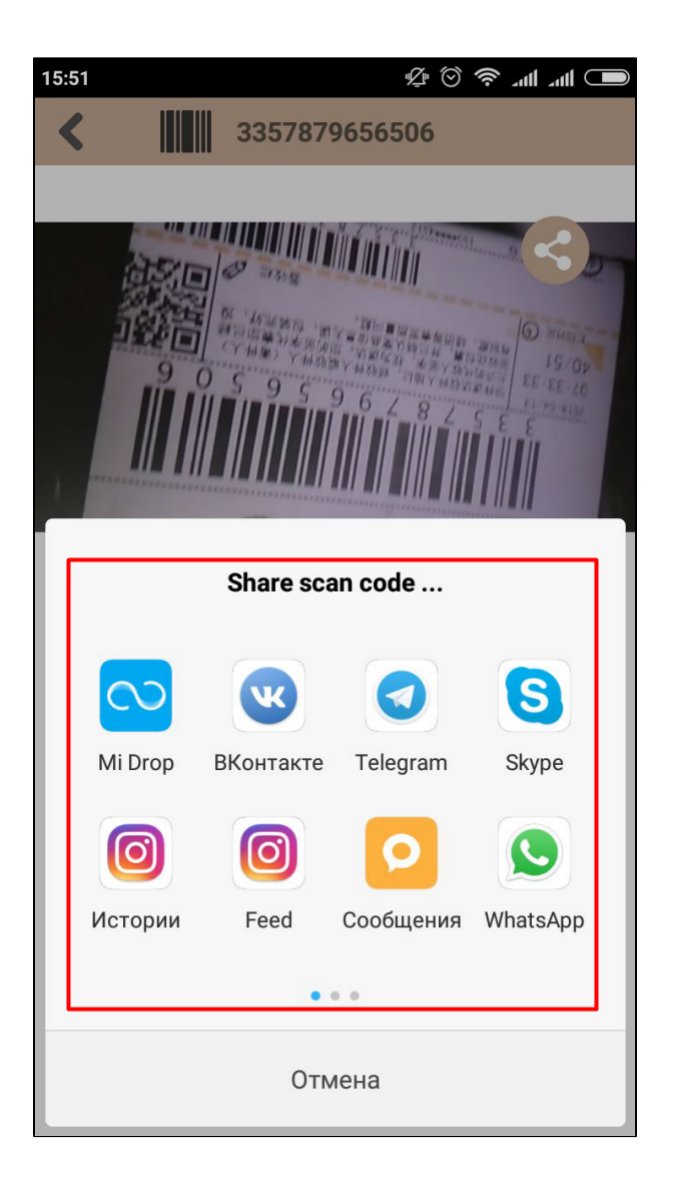

### <span id="page-10-0"></span>Посылки найдены

Если посылки попали во вкладку «Найдены», то при нажатии на кнопку «Просмотр» можно увидеть данные о посылке:

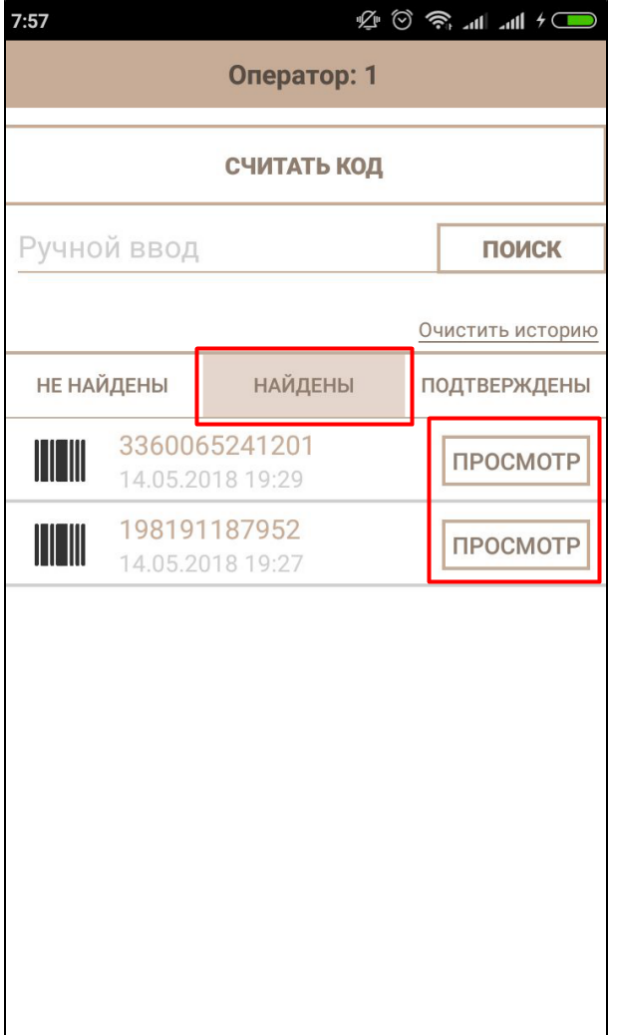

Во время просмотра доступны: номер заказа в админке, ФИО и адрес конечного покупателя (скрыты на изображении), состав посылки, описание с фото и статус в админке Коробки ОТ:

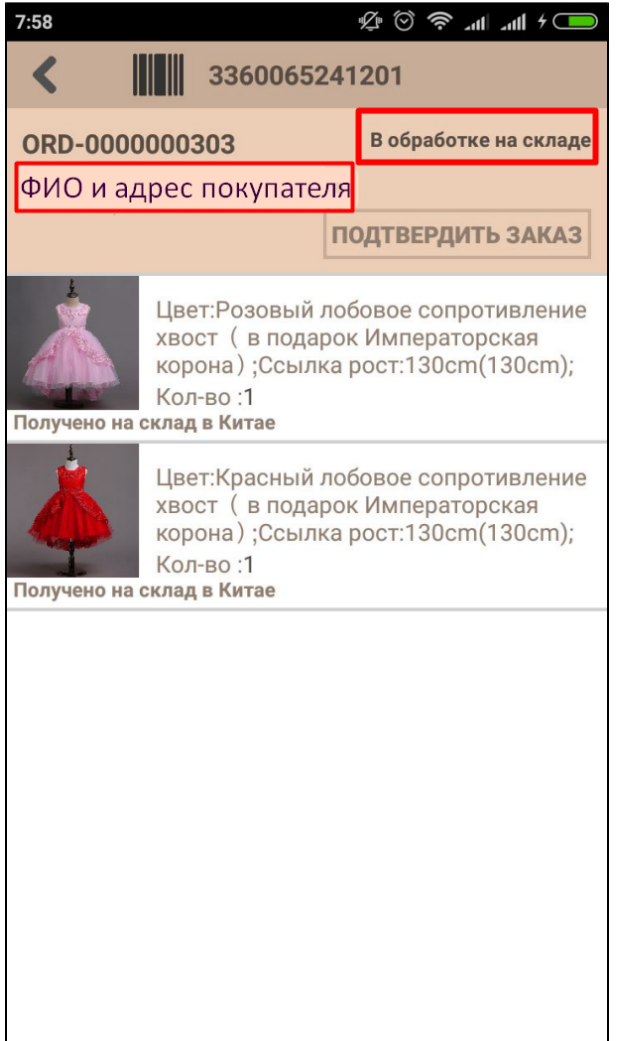

Когда товар только пришел на китайский склад, но еще не был обработан, доступно подтверждение товара (подтвердить получение на склад).

Кнопка появляется когда статус товара в заказе:

- Ожидает оплаты
- Оплачен
- Заказан
- Подтверждение цены
- Проверка качества

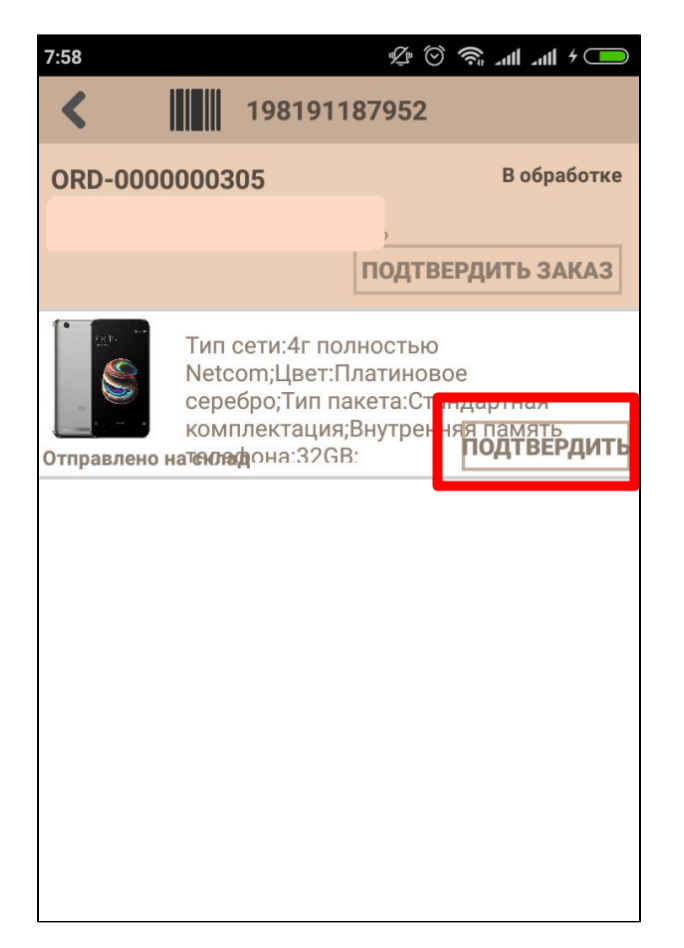

После подтверждения товара статус товара изменится на «Получено на склад в Китае», а заказа на «В обработке на складе» (указанные статусы установлены в Коробке ОТ по умолчанию и могут меняться в зависимости от ваших настроек).

Если товаров несколько, можно нажать на кнопку «Подтвердить заказ» чтобы обработать все товары посылки сразу:

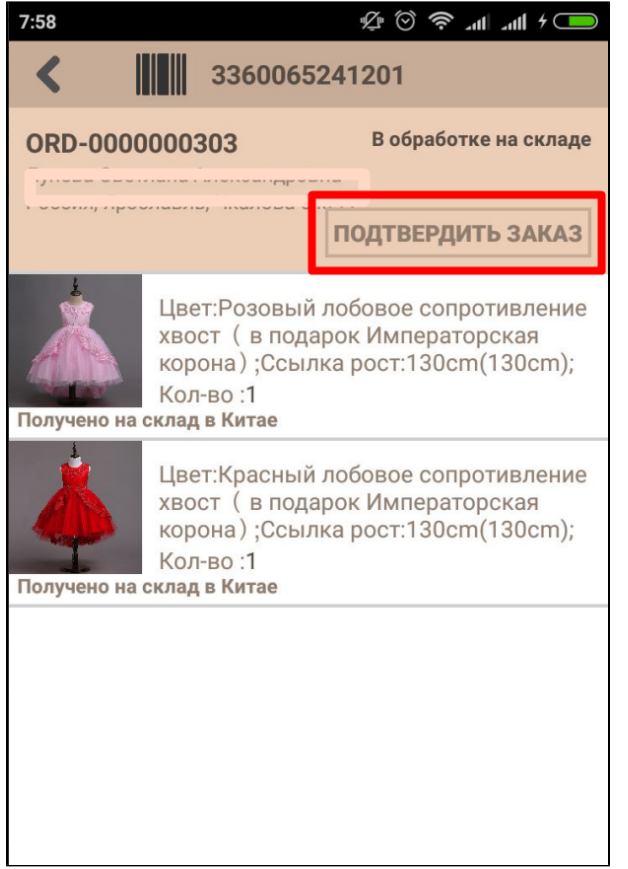

### <span id="page-14-0"></span>Посылка подтверждена

На эту вкладку попадают посылки после нажатия на кнопку «Подтвердить заказ»:

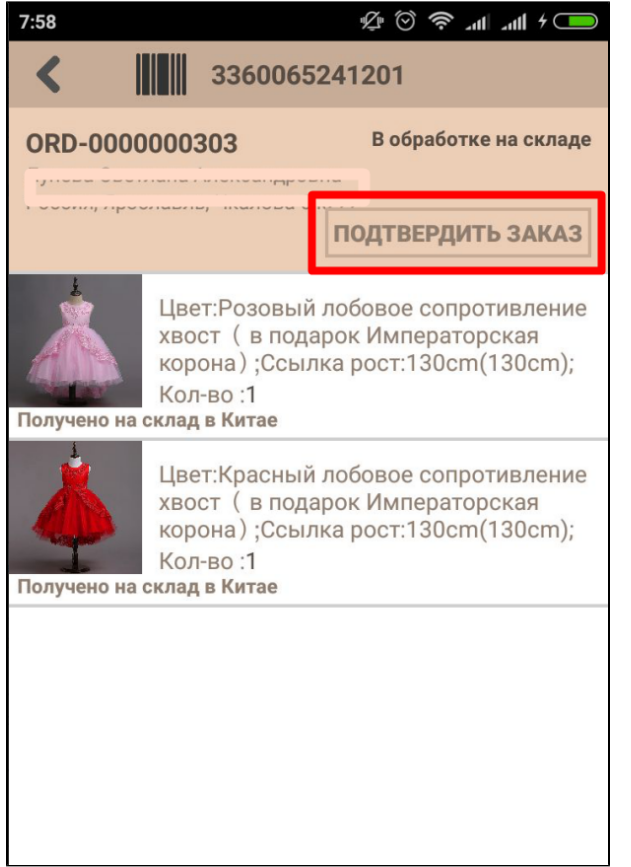

Сама вкладка носит информационный характер (просмотр списка подтвержденных и обработанных заказов).

Далее работа ведется уже в админке Коробки ОТ в разделе «[Заказы»](https://docs.otcommerce.com/pages/viewpage.action?pageId=16910093).

#### <span id="page-15-0"></span>Как меняются статусы товаров в заказе?

Указанные статусы установлены в Коробке ОТ по умолчанию и могут меняться в зависимости от ваших настроек.

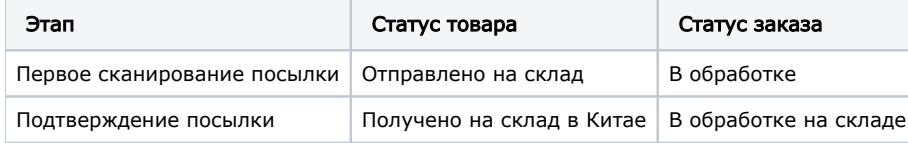

## <span id="page-15-1"></span>Очистить список кодов

При нажатии на кнопку «Очистить историю», коды, которые были сканированы до этого момента, будут удалены. Абсолютно все, со всех трех вкладок:

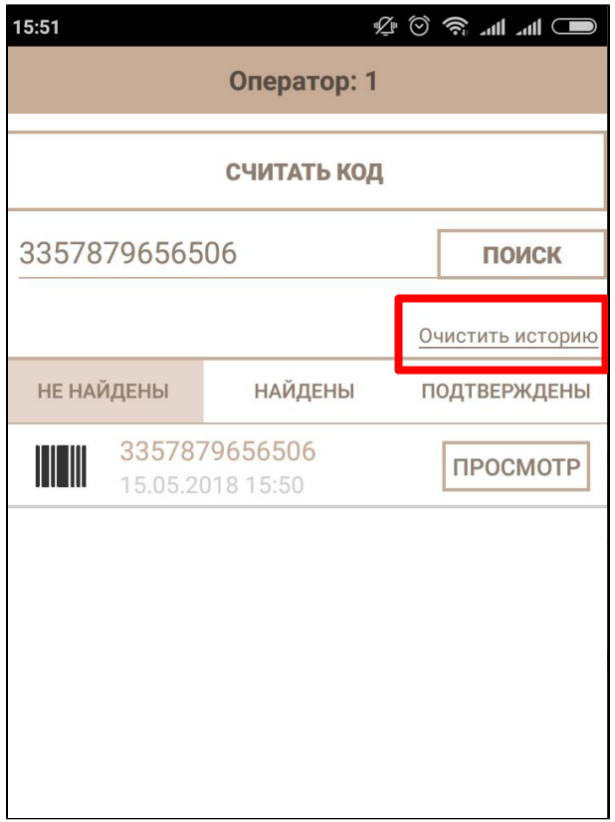